# Nedjelja 9<br>Periodičnih vibracija<br>Periodičnih vibracija Modeliranje periodičnih vibracija mašinskog sklopa konačnim elementima<br>mašinskog sklopa konačnim elementima<br>mašinskog sklopa konačnim elementima Mašinskog sklopa konačnim ele<br>Studijski program Mašinstvo – Konstruisanje pomoću računara<br>Studijski program Mašinstvo – Konstruisanje pomoću računara

#### Postavka zadatka

**Postavka zadatka<br>Sklop na slici se sastoji od kuke, U profila i<br>osovinice. Elementi sklopa su izrađeni od čelika<br>(E-200. GBe. 3:50. a-7850. ka/m<sup>3)</sup>. Kontekto Postavka zadatka**<br>Sklop na slici se sastoji od kuke, U profila i<br>osovinice. Elementi sklopa su izrađeni od čelika<br>(E=200 GPa, v=0.3, p=7850 kg/m<sup>3</sup>). Kontakte **Postavka zadatka**<br>
Sklop na slici se sastoji od kuke, U profila i<br>
osovinice. Elementi sklopa su izrađeni od čelika<br>
(E=200 GPa, v=0.3, <sub>P</sub>=7850 kg/m<sup>3</sup>). Kontakte<br>
elemenata u sklopu modelirati kao kontakte koji<br>
onomogu U profila i<br>ni od čelika<br>). Kontakte<br>ontakte koji **Postavka zadatka**<br>Sklop na slici se sastoji od kuke, U profila i<br>osovinice. Elementi sklopa su izrađeni od čelika<br>(E=200 GPa, v=0.3, p=7850 kg/m<sup>3</sup>). Kontakte<br>elemenata u sklopu modelirati kao kontakte koji<br>onemogućavaju **Postavka zadatka**<br>
Sklop na slici se sastoji od kuke, U profila i<br>
osovinice. Elementi sklopa su izrađeni od čelika<br>
(E=200 GPa, v=0.3, p=7850 kg/m<sup>3</sup>). Kontakte<br>
elemenata u sklopu modelirati kao kontakte koji<br>
onemoguća **FUSIAVNA ZAUAINA**<br>
Sklop na slici se sastoji od kuke, U profila i<br>
osovinice. Elementi sklopa su izrađeni od čelika<br>
(E=200 GPa, v=0.3, p=7850 kg/m<sup>3</sup>). Kontakte<br>
elemenata u sklopu modelirati kao kontakte koji<br>
onemoguća Sklop na slici se sastoji od kuke, U profila i<br>osovinice. Elementi sklopa su izrađeni od čelika<br>(E=200 GPa, v=0.3, <sub>P</sub>=7850 kg/m<sup>3</sup>). Kontakte<br>elemenata u sklopu modelirati kao kontakte koji<br>onemogućavaju razdvajanje, ali Skiop na siici se sastoji od kuke, U prolila i<br>osovinice. Elementi sklopa su izrađeni od čelika<br>(E=200 GPa, v=0.3, p=7850 kg/m<sup>3</sup>). Kontakte<br>elemenata u sklopu modelirati kao kontakte koji<br>onemogućavaju razdvajanje, ali om osovinice. Elementi skiopa su izradeni od celika<br>(E=200 GPa, v=0.3, <sub>p</sub>=7850 kg/m<sup>3</sup>). Kontakte<br>elemenata u sklopu modelirati kao kontakte koji<br>onemogućavaju razdvajanje, ali omogućavaju<br>međusobno klizanje bez trenja konta opeterećenja. onemogućavaju razdvajanje, ali o<br>međusobno klizanje bez trenja<br>površina. Odrediti prvih 5 sopstvenih<br>oblika oscilovanja sklopa i pomjeran<br>usled periodičnog opterećenja u pra<br>opeterećenja.

#### Postavka zadatka

**Postavka zadatka**<br>Granični uslovi: Nepokretni oslonci po krajnjoj lijevoj površini<br>kuke<br>Opterećenie: Periodično opterećenie po krajanjoj desnoj kuke

**Postavka zadatka**<br>Oranični uslovi: Nepokretni oslonci po krajnjoj lijevoj površini<br>kuke<br>Opterećenje: Periodično opterećenje po krajanjoj desnoj<br>površini U profila od 1 N/mm<sup>2</sup> **Postavka zadatka<br>Granični uslovi:** Nepokretni oslonci po krajnjoj lijevoj<br>kuke<br>Opterećenje: Periodično opterećenje po krajanjoj<br>površini U profila od 1 N/mm<sup>2</sup>

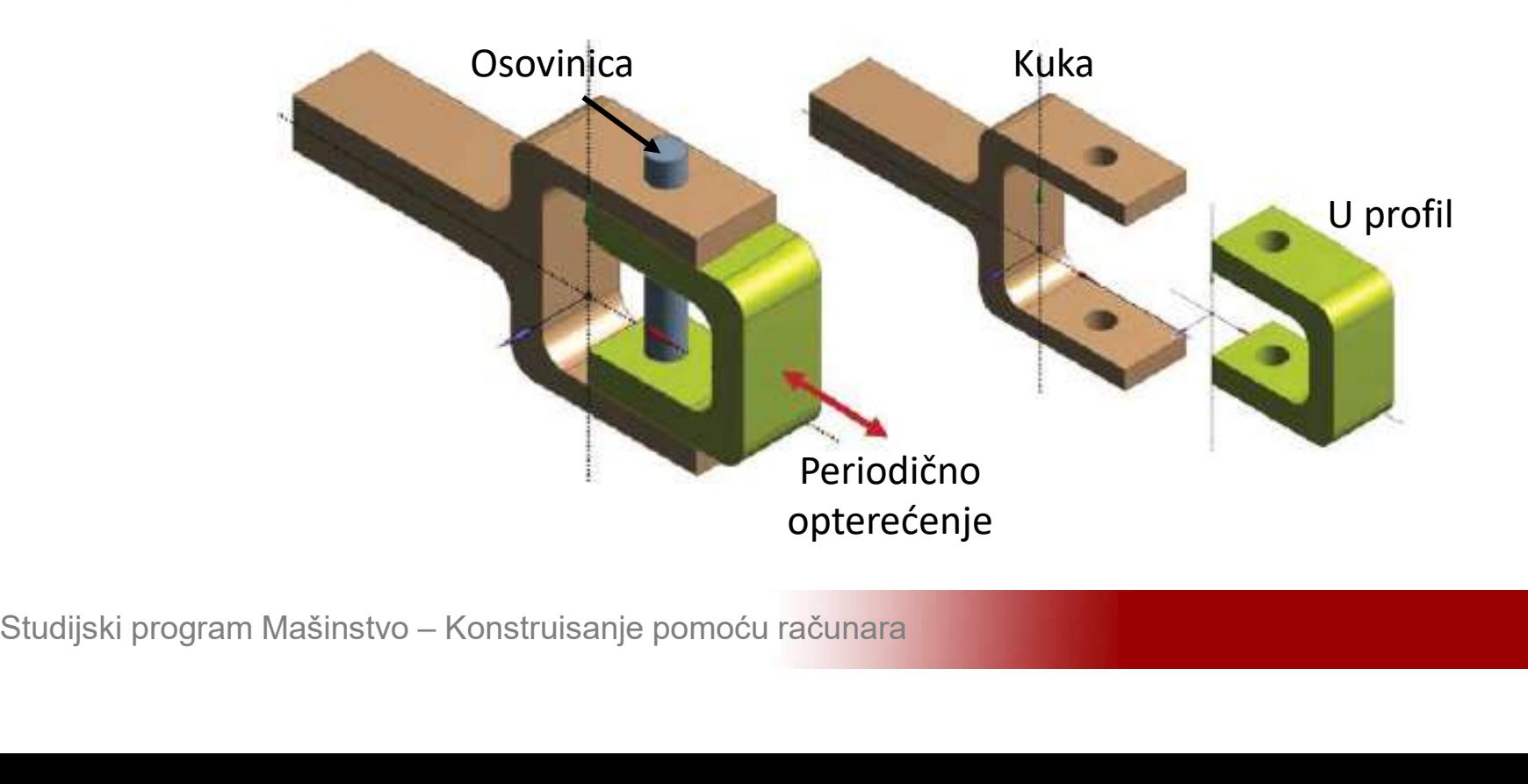

#### Postavka zadatka

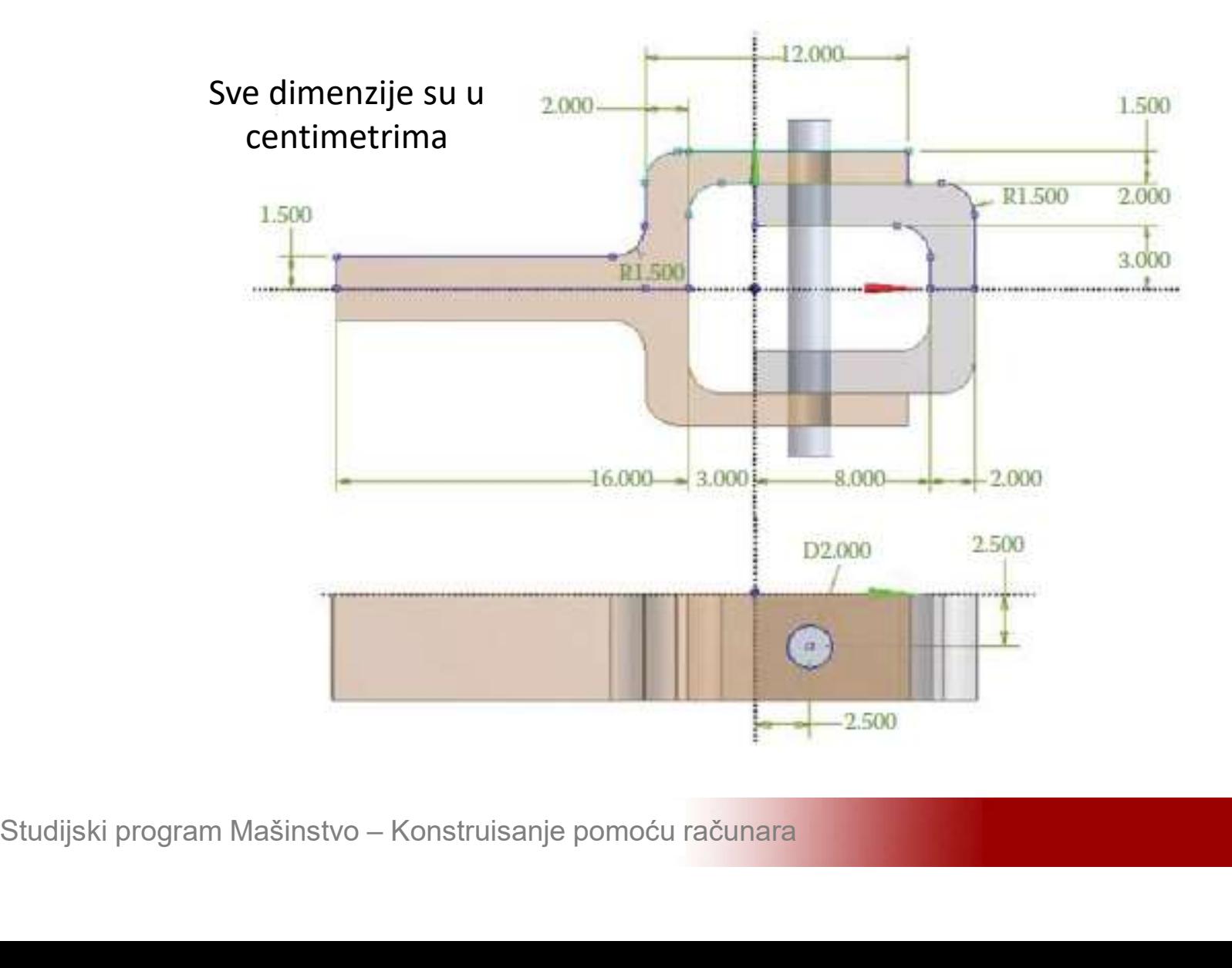

#### Kuka

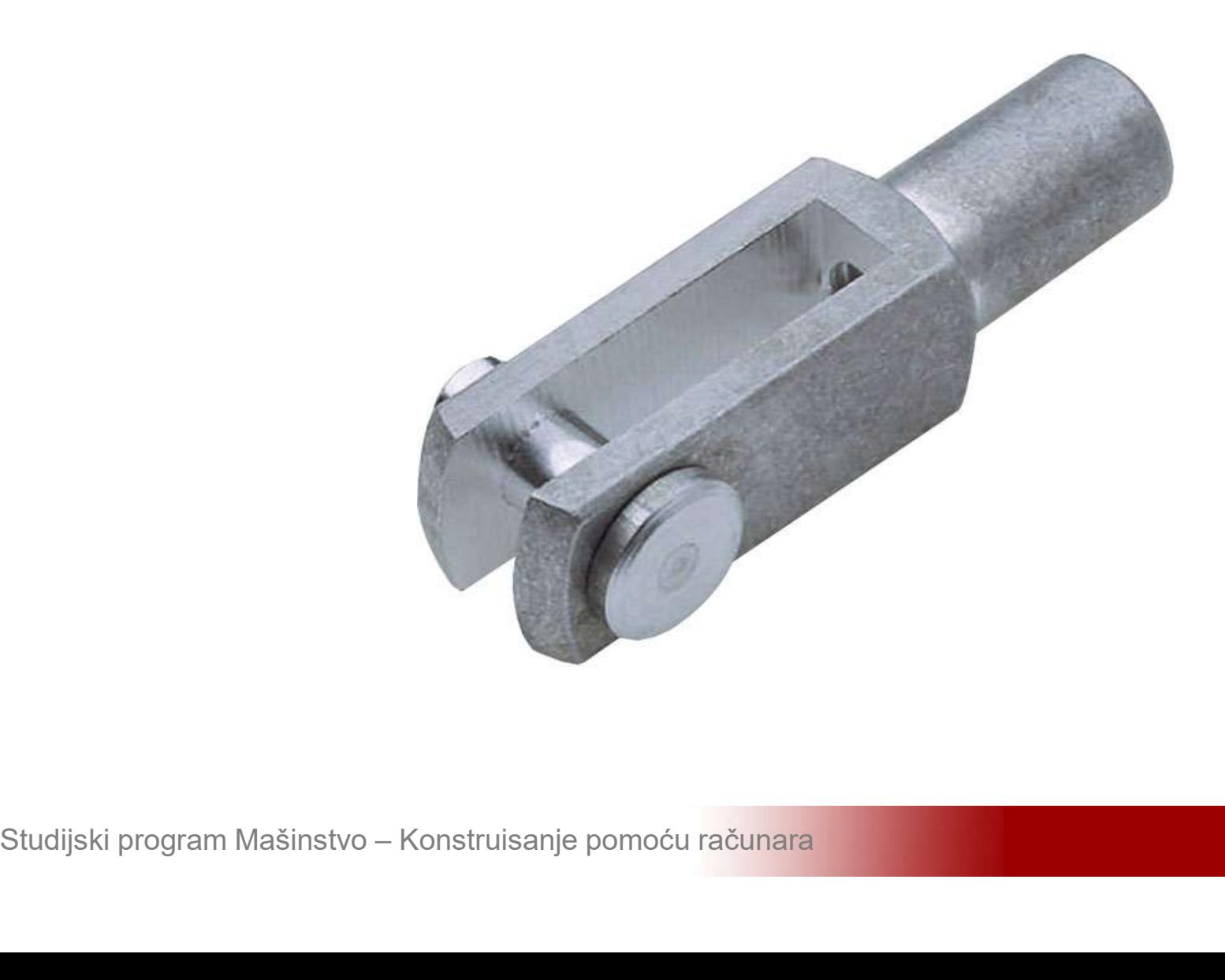

# **Modeliranje periodičnih vibracija**<br>Aktivirati program ANSYS i sačuvati prazan<br>projekat pod nazivom Kuka **Modeliranje periodičnih vibracija**<br>Aktivirati program ANSYS i sačuvati praz<br>projekat pod nazivom Kuka

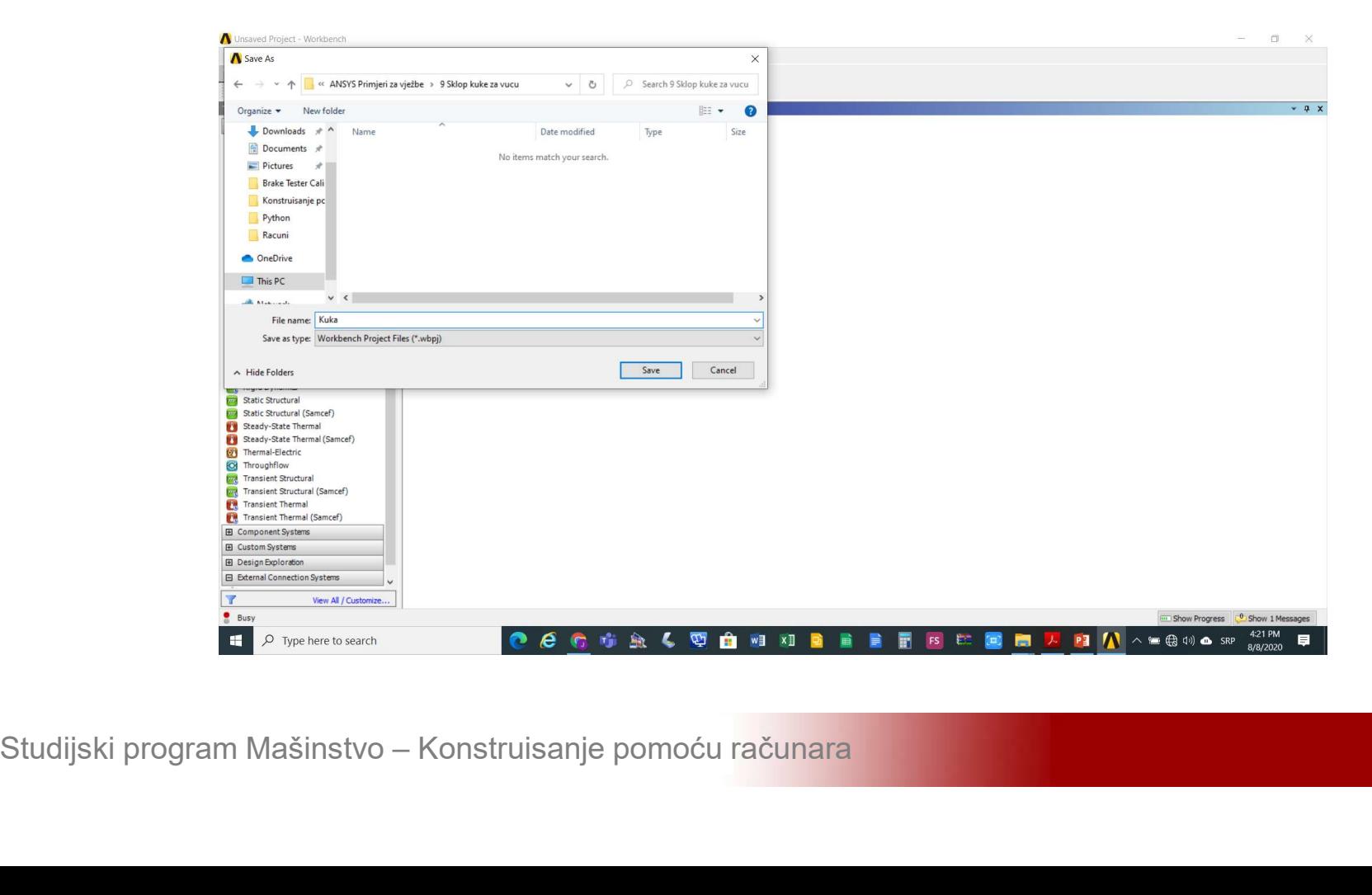

# **Modeliranje periodičnih vibracija<br>Kreirati modalnu analizu (***Modal***) na shemi<br>projekta(***Project* **S***hematic***) Modeliranje periodičnih vibracija<br>Kreirati modalnu analizu (***Modal***) na<br>projekta (***Project Shematic***)**

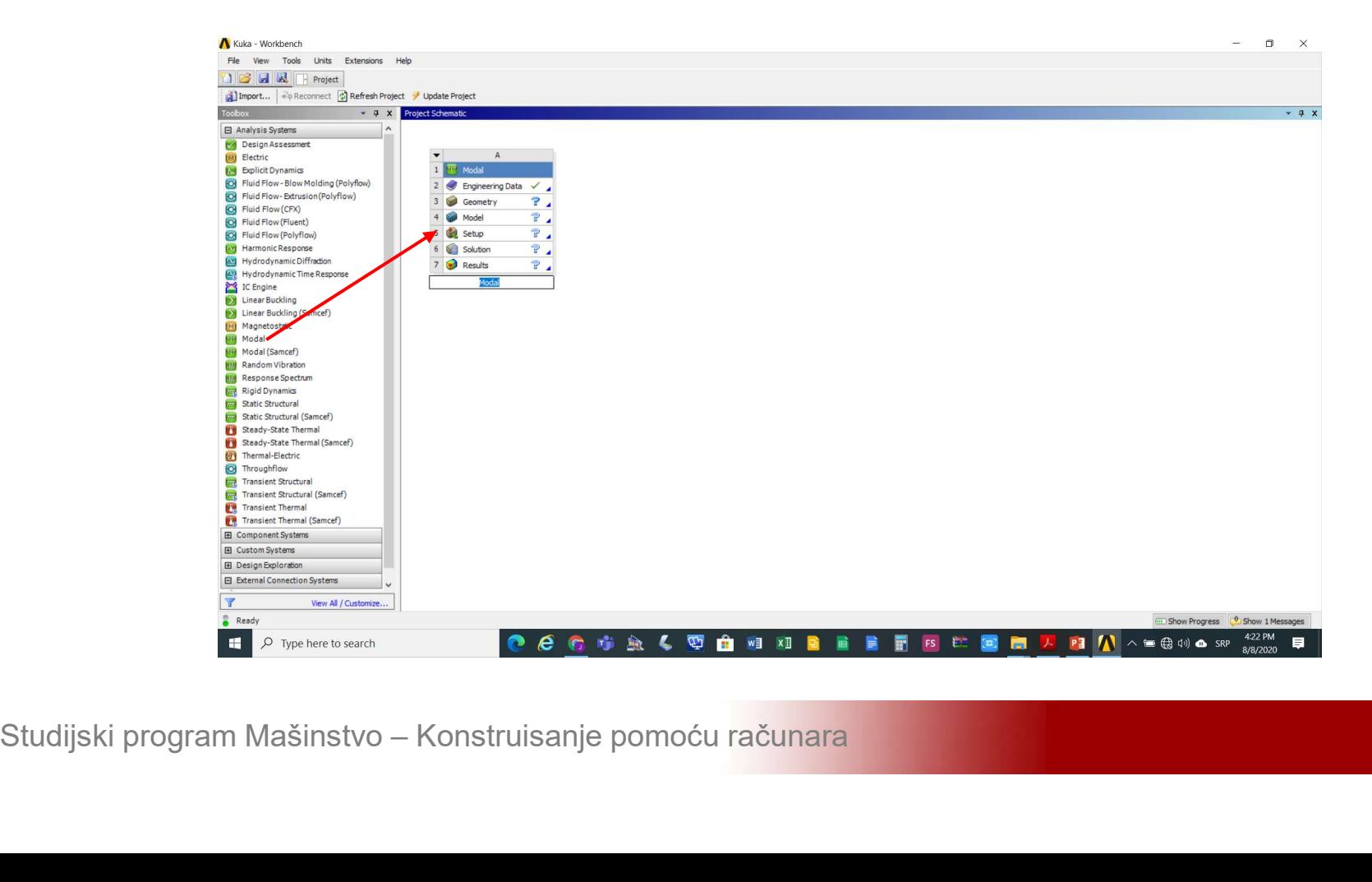

# **Modeliranje periodičnih vibracija<br>Aktivirati modul Design Modeler (Geometry-<br>>New Geometry) Modeliranje periodičnih<br>Aktivirati modul Design Mo<br>>New Geometry)**

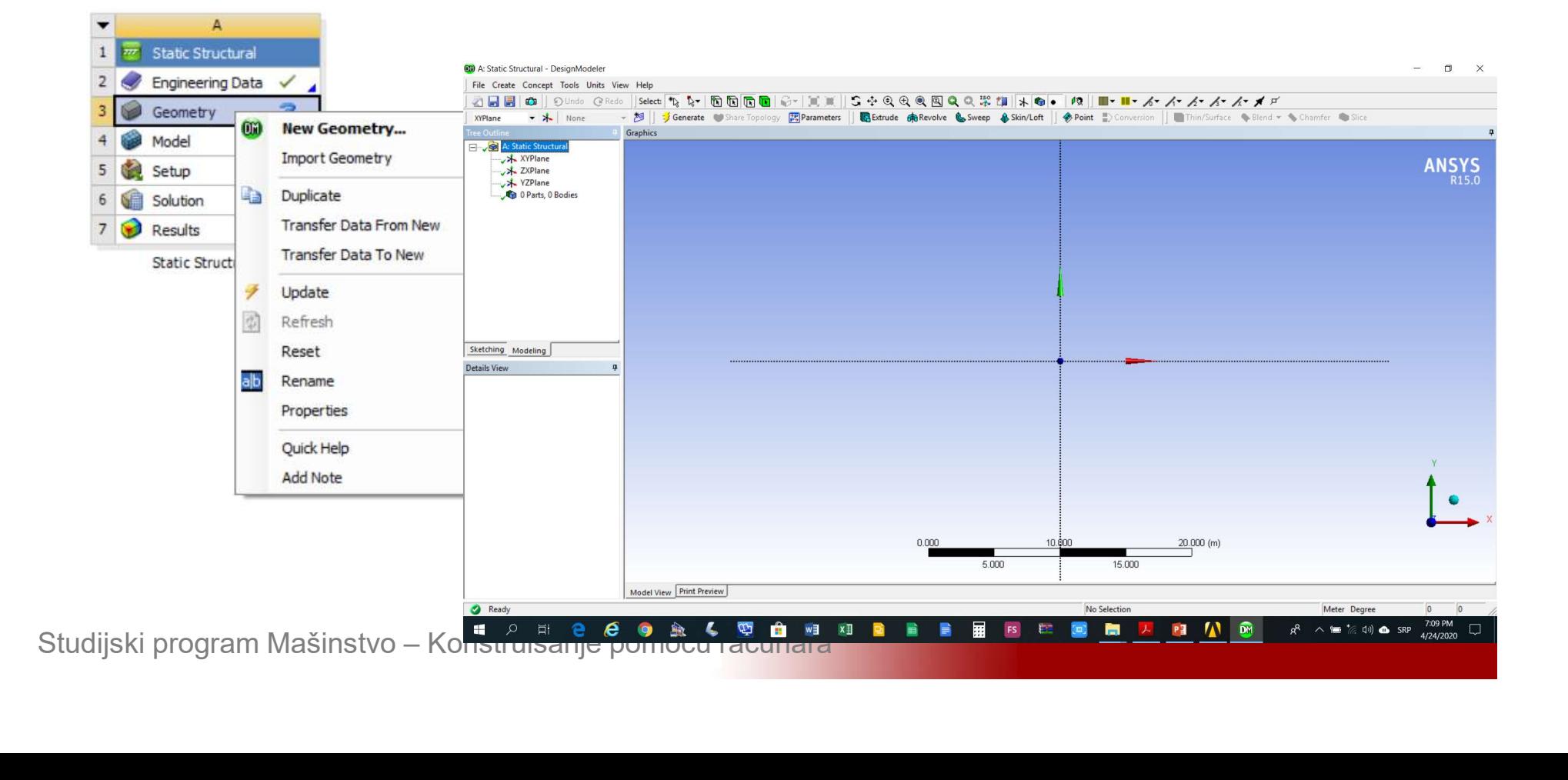

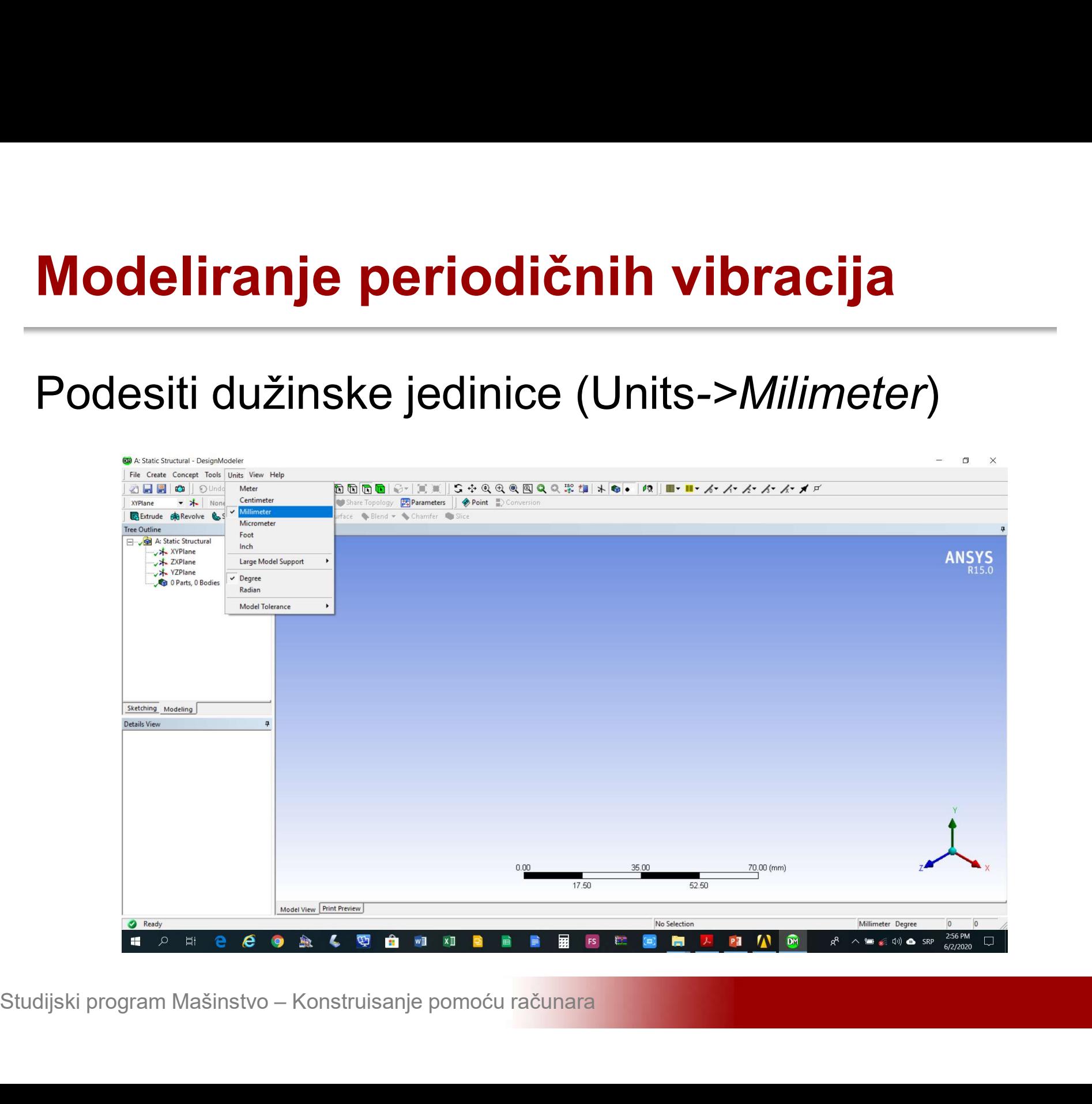

# Modeliranje periodičnih vibracija<br>Učitavanje eksterno generisane geometrije (File-<br>>Import External Geometry File) \*.sat format

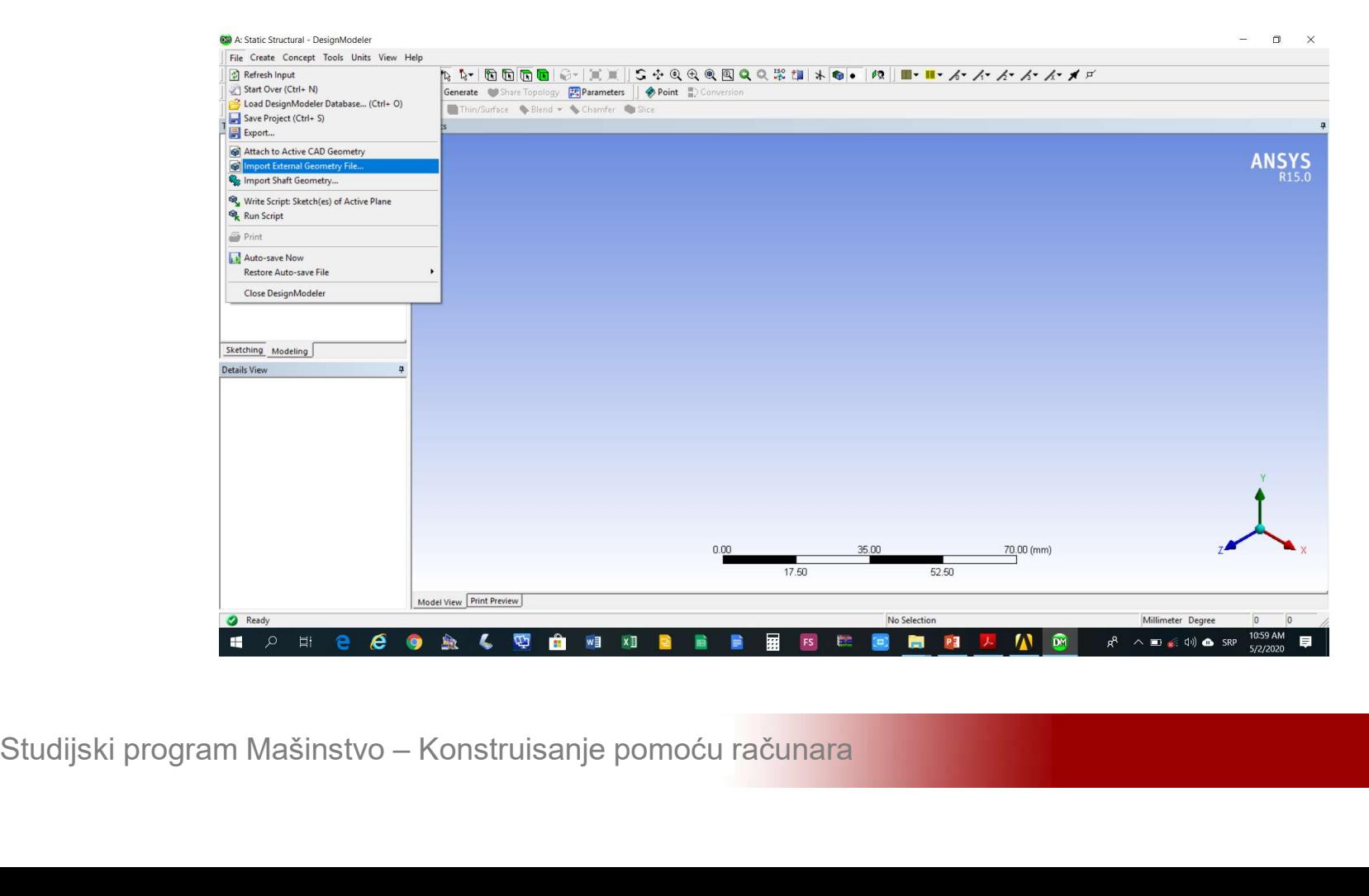

# Modeliranje periodičnih vibracija<br>Učitavanje eksterno generisane geometrije<br>okončati\_komandom\_Generate **Modeliranje periodičnih vibracija**<br>Učitavanje eksterno generisane geo<br>okončati\_komandom Generate

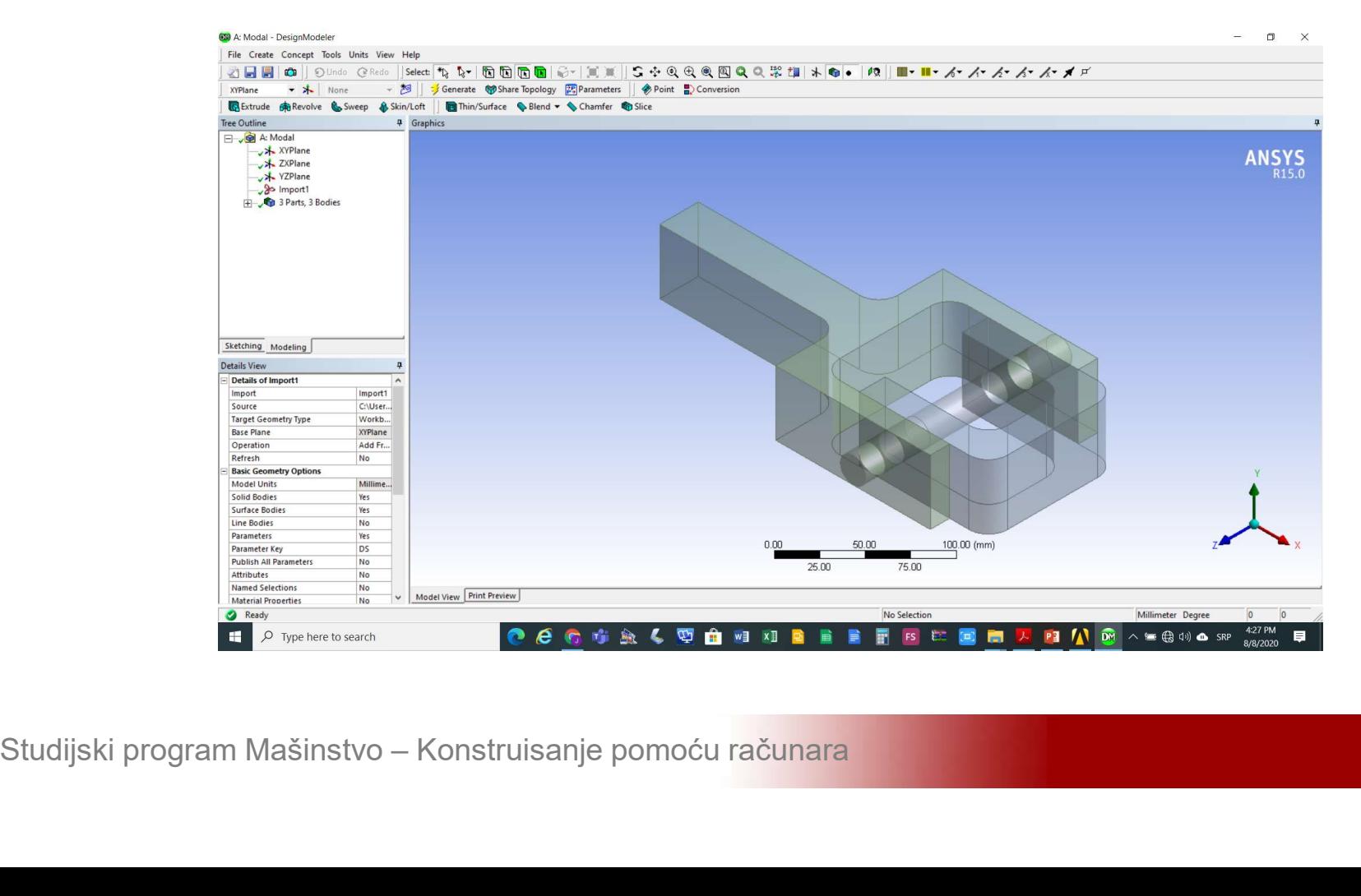

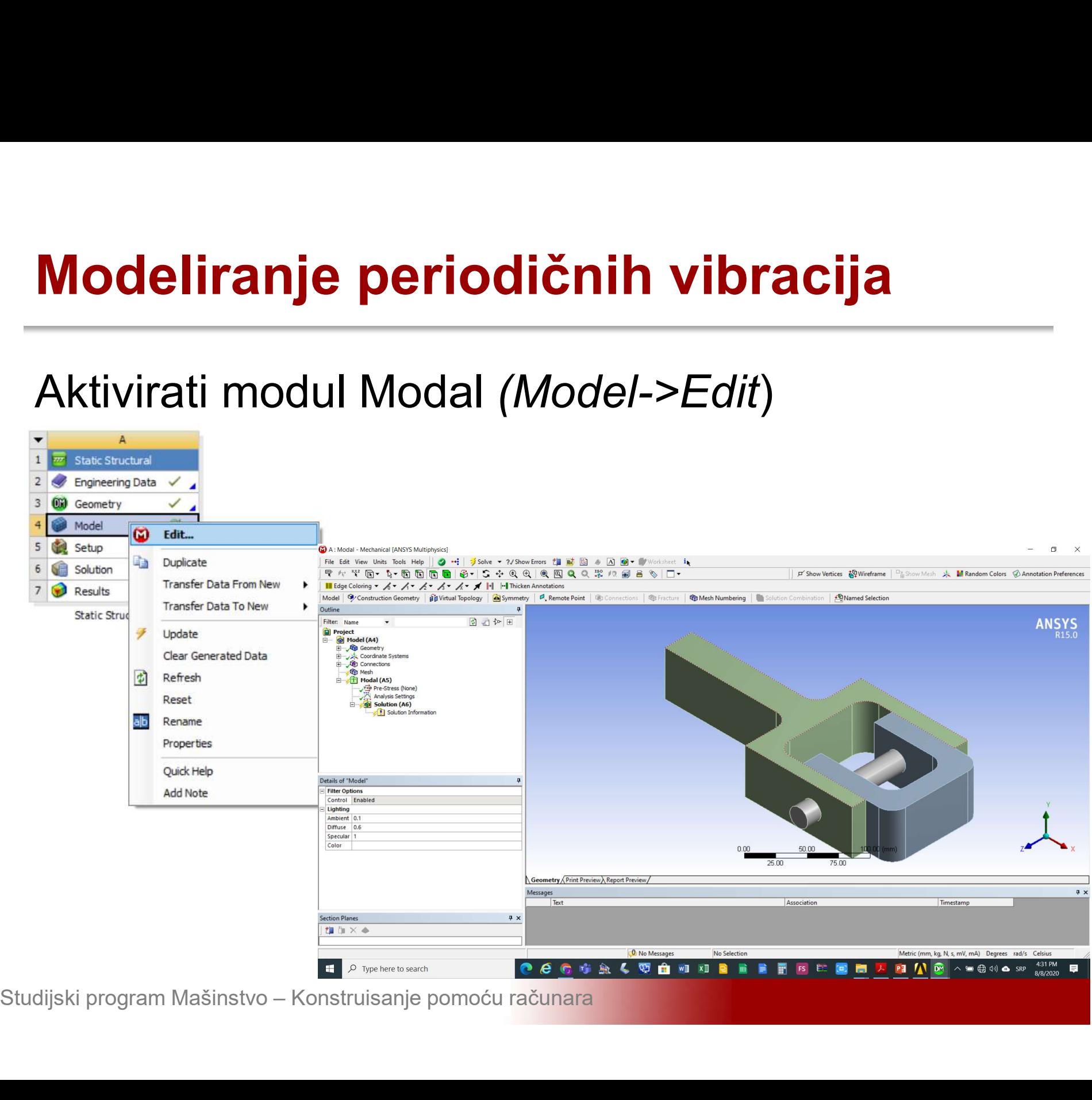

### Modeliranje periodičnih vibracija<br>Podesiti sve automatski detektovane kontakte<br>Details of Contact Region->Definition->Type->No Modeliranje periodičnih vibracija<br>Podesiti sve automatski detektovane kontakte<br>Details of Contact Region->Definition->Type->No<br>Separation **Separation**

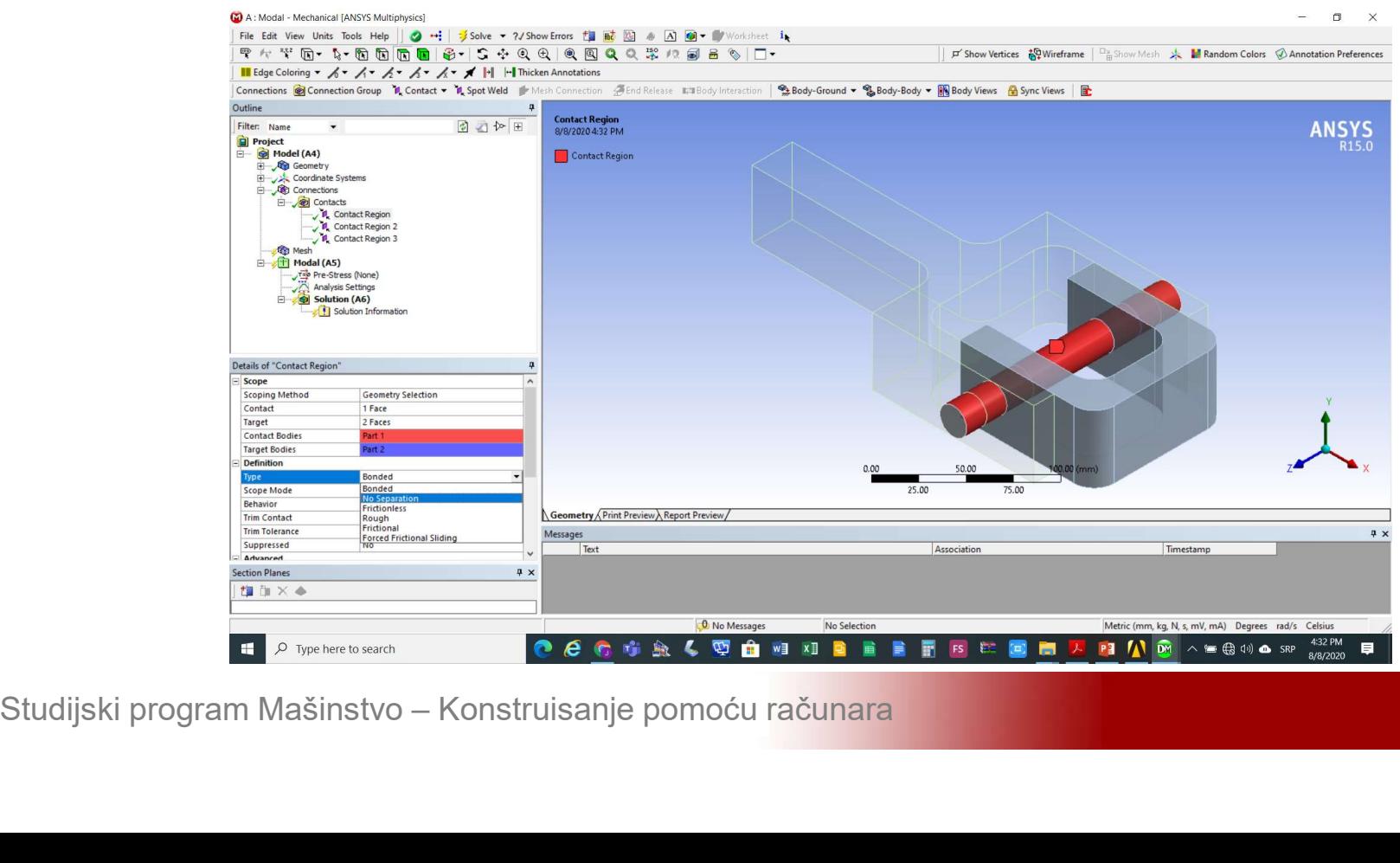

# Modeliranje periodičnih vibracija<br>Definisati veličinu konačnih elemenata Mesh-<br>>Insert->Sizing >Insert->Sizing

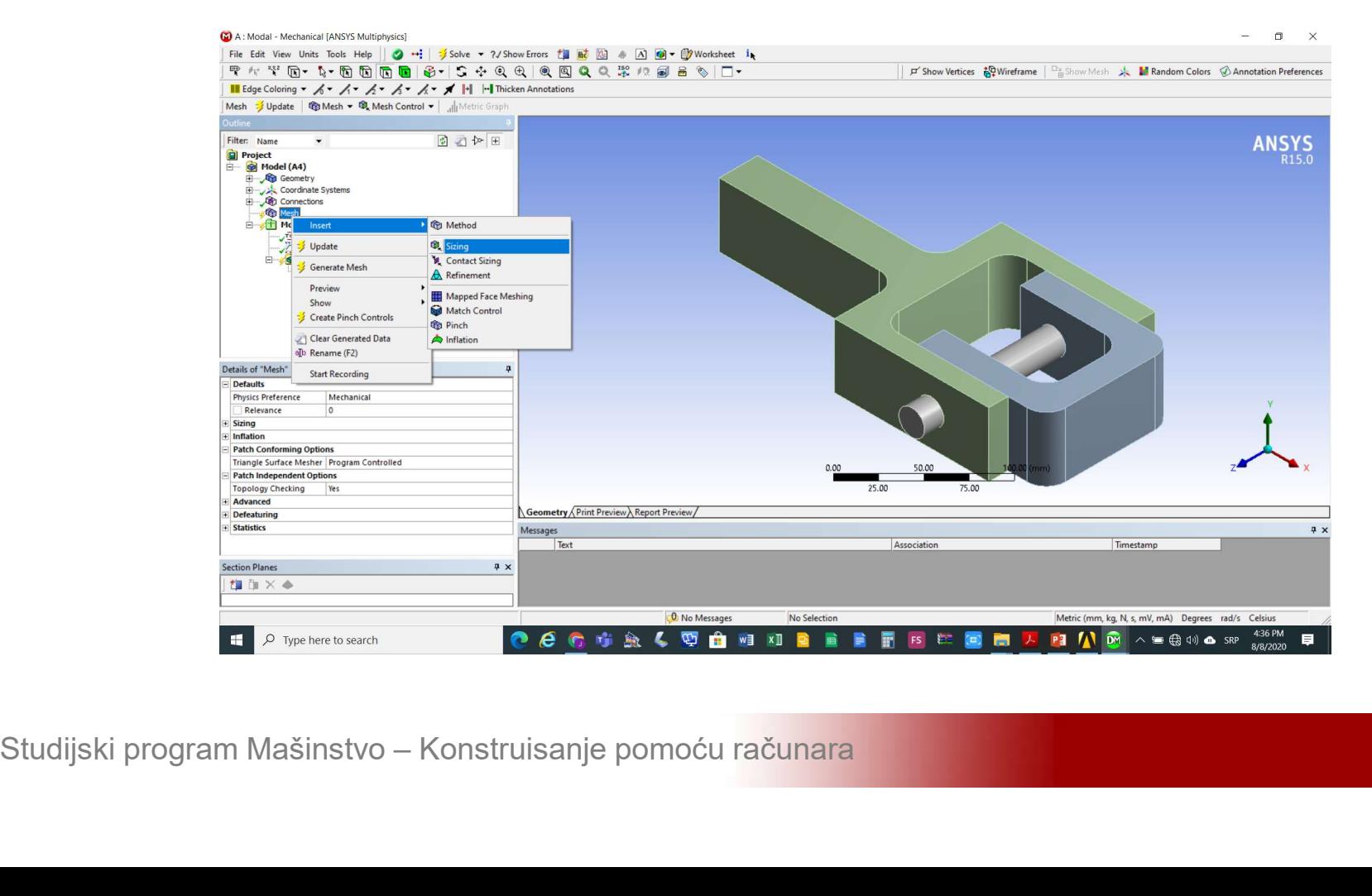

### Modeliranje periodičnih vibracija<br>U polje *Details of Sizing->Element Size* unijeti 5<br>mm. Izabrati sva tri tijela i aktivirati *Details of* **Modeliranje periodičnih vibracija**<br>U polje *Details of Sizing->Element Size* unijeti 5<br>mm. Izabrati sva tri tijela i aktivirati *Details of*<br>Sizing->Geometry->Apply Sizing->Geometry->Apply

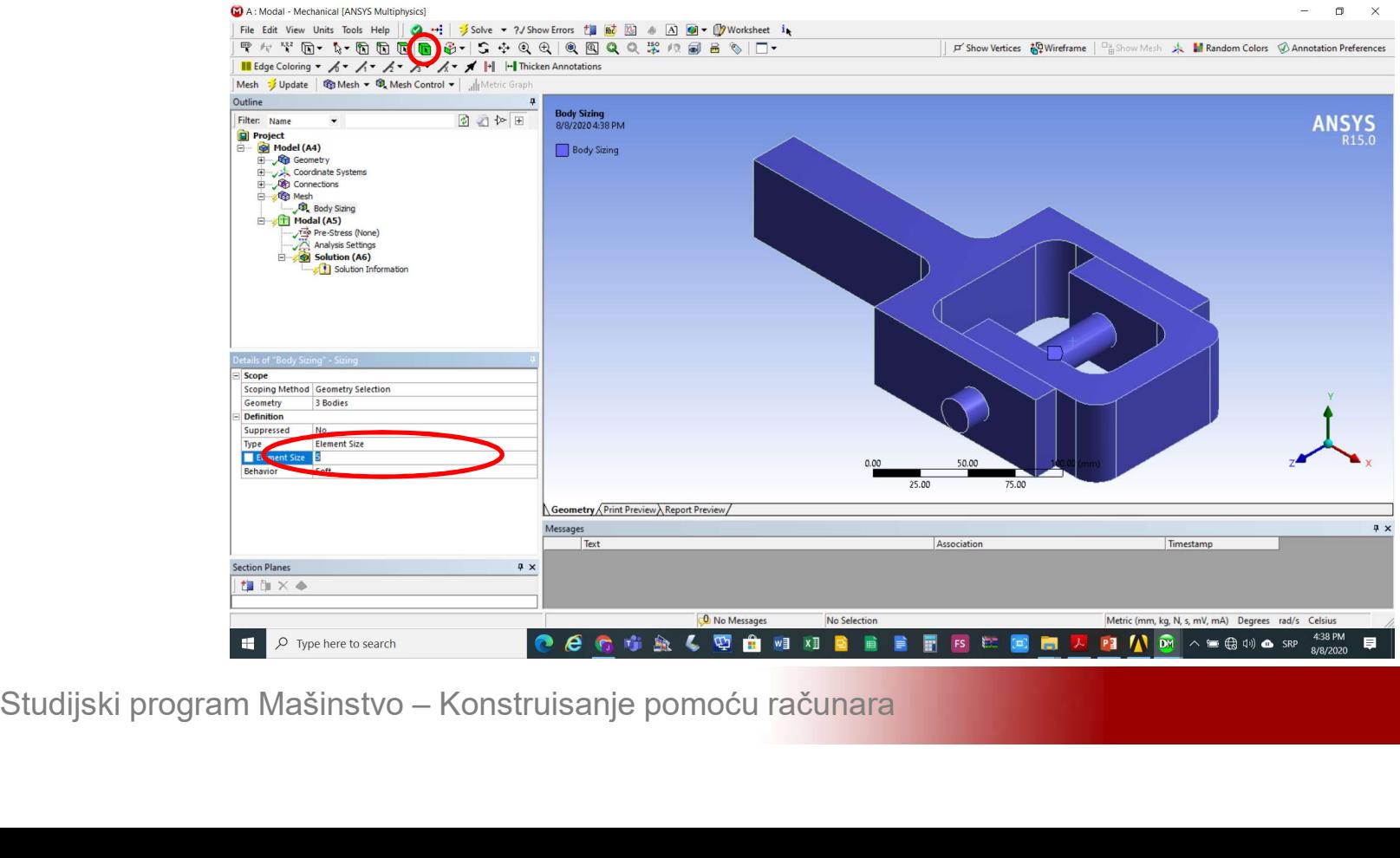

# **Modeliranje periodičnih vibracija<br>Generisati mrežu konačnih elemenata Mesh-<br>>Generate Mesh** Modeliranje periodičnih vibr<br>Generisati mrežu konačnih elem<br>>Generate Mesh

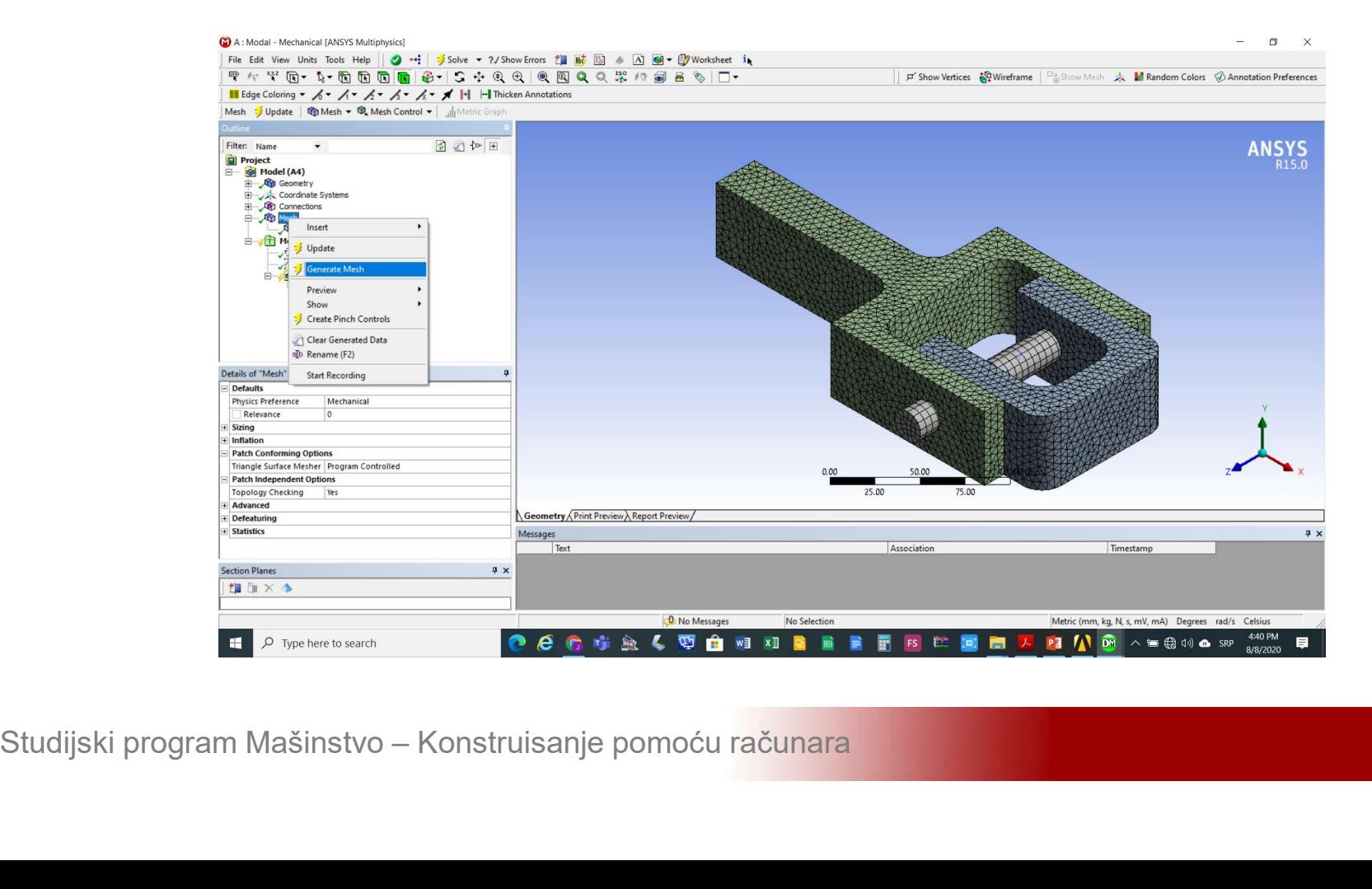

# **Modeliranje periodičnih vibracija**<br>Dodati nepokretni oslonac na krajnju lijevu<br>površine-kuke-*Modal->Insert->Fixed-Support* Modeliranje periodičnih vibracija<br>Dodati nepokretni oslonac na krajnju lijevu<br>površine kuke Modal->Insert->Fixed Support

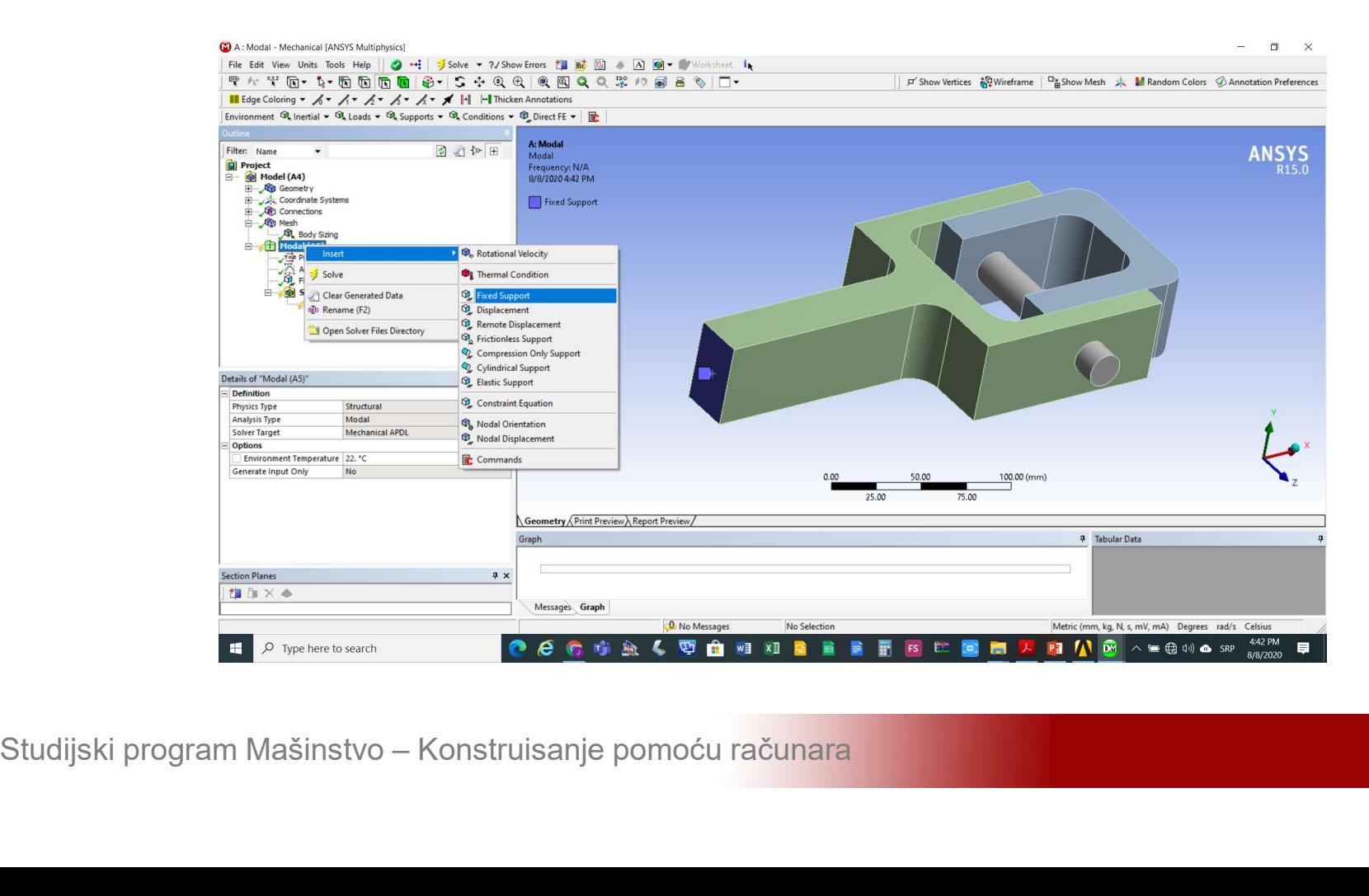

Modeliranje periodičnih vibracija<br>Podesiti broj sopstvenih frekvencija i oblika<br>oscilovanja koje treba odrediti u polju Details of **Modeliranje periodičnih vibracija<br>Podesiti broj sopstvenih frekvencija i oblika<br>oscilovanja koje treba odrediti u polju Details of<br>Analysis Settings->Max Modes to Find na 5** Modeliranje periodičnih vibracija<br>Podesiti broj sopstvenih frekvencija i oblika<br>oscilovanja koje treba odrediti u polju *Details of*<br>Analysis Settings->Max Modes to Find na 5

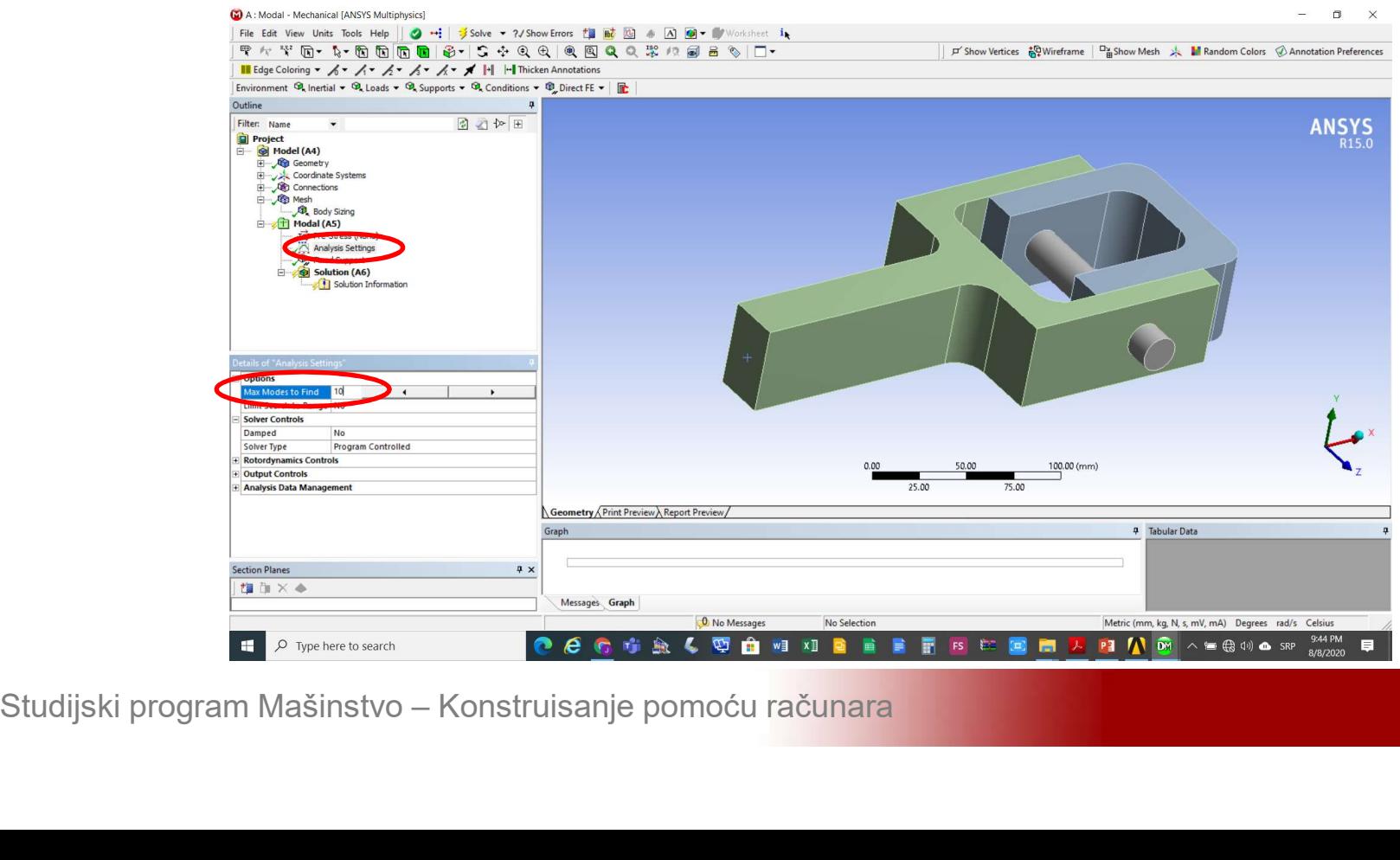

### **Modeliranje periodičnih vibracija**<br>Izabrati opciju za određivanje oblika oscilovanja<br>koja se želi realizovati *Solution->Insert->Total* Modeliranje periodičnih vibracija<br>Izabrati opciju za određivanje oblika oscilovanja<br>koja se želi realizovati Solution->Insert->Total<br>Deformation **Deformation**

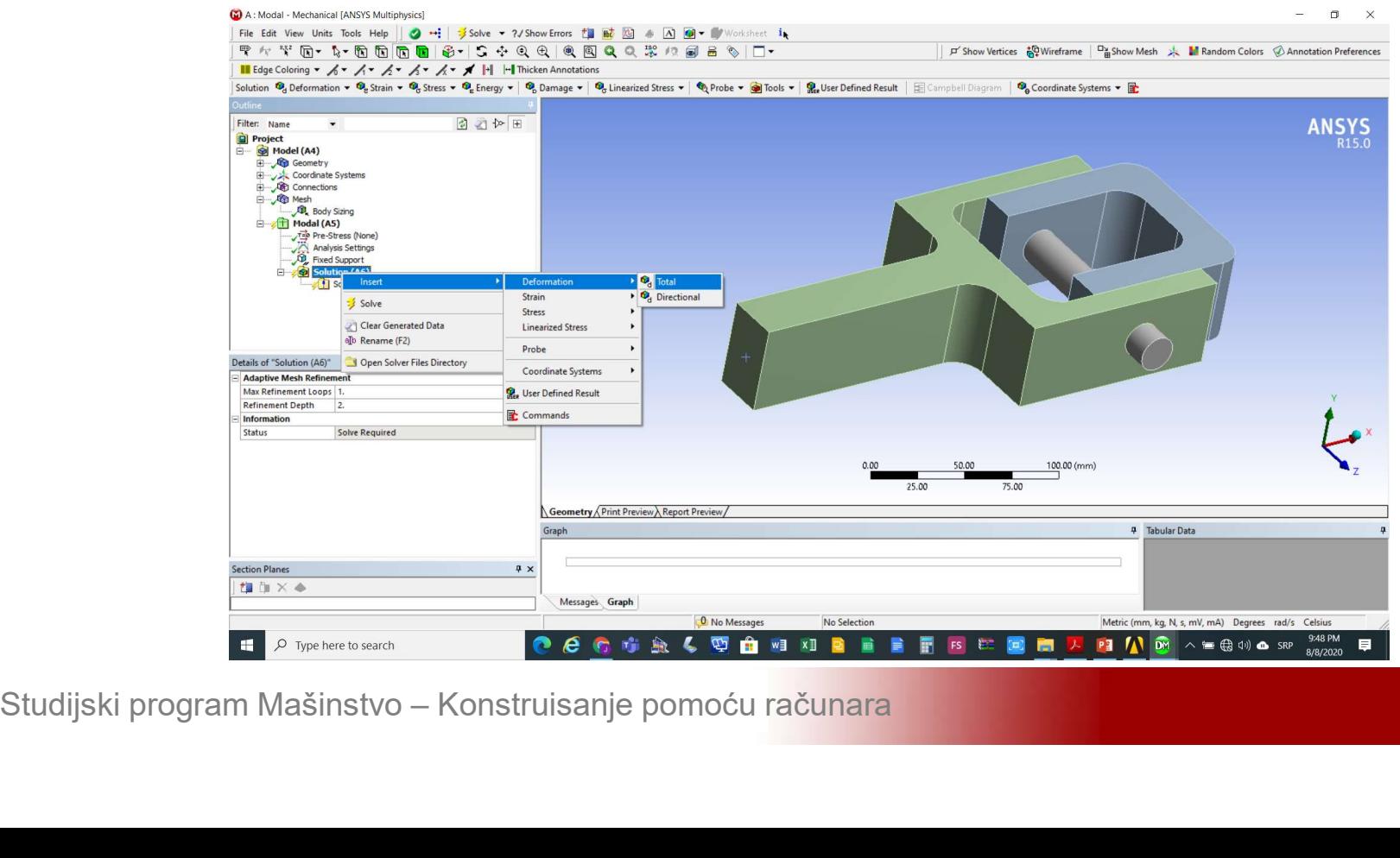

Modeliranje periodičnih vibracija<br>Podesiti oblike oscilovanja koji treba odrediti u<br>poljima *Details of Total Deformation->Modes* na **Modeliranje periodičnih vibracija<br>Podesiti oblike oscilovanja koji treba odrediti u<br>poljima** *Details of Total Deformation->Modes* **na<br>vrijednosti od 1 do 5 Modeliranje periodičnih vibracija**<br>Podesiti oblike oscilovanja koji treba odre<br>poljima *Details of Total Deformation->Mod*<br>vrijednosti od 1 do 5

![](_page_19_Picture_2.jpeg)

![](_page_20_Figure_2.jpeg)

![](_page_21_Picture_2.jpeg)

![](_page_22_Picture_2.jpeg)

![](_page_23_Picture_2.jpeg)

![](_page_24_Picture_2.jpeg)

![](_page_25_Figure_2.jpeg)

# **Modeliranje periodičnih vibracija<br>Simulacija oscilovanja na izabranoj sopstvenoj<br>frekvenciji** frekvenciji

![](_page_26_Figure_2.jpeg)

![](_page_26_Picture_3.jpeg)

Modeliranje periodičnih vibracija<br>Napustiti modalnu analizi, a potom kreirati<br>harmonijsku analizu izborom opcije *Transfer to* **Modeliranje periodičnih vibracija<br>Napustiti modalnu analizi, a potom kreirati<br>harmonijsku analizu izborom opcije** *Transfer to***<br>***Harmonic Analysis* **sa padajućeg menija modalne Modeliranje periodičnih vibracija<br>Napustiti modalnu analizi, a potom kreirati<br>harmonijsku analizu izborom opcije** *Transfer to<br>Harmonic Analysis* **sa padajućeg menija modalne<br>analize čim se istovremeno uspostavljaju i veze Modeliranje periodičnih vibracija**<br>Napustiti modalnu analizi, a potom kreirati<br>harmonijsku analizu izborom opcije *Transfer to<br>Harmonic Analysis* sa padajućeg menija modalne<br>analize čim se istovremeno uspostavljaju i veze **Modeliranje periodičnih vibracija**<br>Napustiti modalnu analizi, a potom kreirati<br>harmonijsku analizu izborom opcije *Transfer to<br>Harmonic Analysis* sa padajućeg menija modalne<br>analize čim se istovremeno uspostavljaju i veze

![](_page_27_Figure_2.jpeg)

![](_page_28_Figure_2.jpeg)

**Modeliranje periodičnih vibracija<br>Zadati minimalnu vrijednost intervala frekvencije<br>radnih vibracija koji se želi analizirati unošenjem Modeliranje periodičnih vibracija<br>Zadati minimalnu vrijednost intervala frekvencije<br>radnih vibracija koji se želi analizirati unošenjem<br>vrijednosti nešto manje od prve sopstvene Modeliranje periodičnih vibracija<br>Zadati minimalnu vrijednost intervala frekvencije<br>radnih vibracija koji se želi analizirati unošenjem<br>vrijednosti nešto manje od prve sopstvene<br>frekvencije, u polje Details of Analysis Se** Modeliranje periodičnih vibracija<br>Zadati minimalnu vrijednost intervala frekvencije<br>radnih vibracija koji se želi analizirati unošenjem<br>vrijednosti nešto manje od prve sopstvene<br>frekvencije, u polje Details of Analysis Set **Modeliranje periodičnih vibracija**<br>Zadati minimalnu vrijednost intervala frekvencije<br>radnih vibracija koji se želi analizirati unošenjem<br>vrijednosti nešto manje od prve sopstvene<br>frekvencije, u polje Details of Analysis S

![](_page_29_Picture_38.jpeg)

**Modeliranje periodičnih vibracija<br>Zadati maksimalnu vrijednost intervala<br>frekvencije radnih vibracija koji se želi analizirati<br>unošeniem vrijednosti nešte veću ed pete Modeliranje periodičnih vibracija<br>Zadati maksimalnu vrijednost intervala<br>frekvencije radnih vibracija koji se želi analizirati<br>unošenjem vrijednosti nešto veću od pete Modeliranje periodičnih vibracija<br>Zadati – maksimalnu – vrijednost – intervala<br>frekvencije radnih vibracija koji se želi analizirati<br>unošenjem – vrijednosti – nešto veću od pete<br>sopstvene frekvencije, u polje Details of A** Modeliranje periodičnih vibracija<br>Zadati maksimalnu vrijednost intervala<br>frekvencije radnih vibracija koji se želi analizirati<br>unošenjem vrijednosti nešto veću od pete<br>sopstvene frekvencije, u polje Details of Analysis<br>Set **Modeliranje periodičnih vibracija**<br>Zadati maksimalnu vrijednost intervala<br>frekvencije radnih vibracija koji se želi analizirati<br>unošenjem vrijednosti nešto veću od pete<br>sopstvene frekvencije, u polje Details of Analysis<br>S

 $Hz$ 

![](_page_30_Picture_43.jpeg)

Modeliranje periodičnih vibracija<br>Interval frekvencije radnih vibracija podjeliti na<br>podintervale dijeleći ga sa brojem sopstvenih<br>frekvencija dobijanih modelnem analizem u polje **Modeliranje periodičnih vibracija<br>Interval frekvencije radnih vibracija podjeliti na<br>podintervale dijeleći ga sa brojem sopstvenih<br>frekvencija dobijenih modalnom analizom, u polje Modeliranje periodičnih vibracija<br>Interval frekvencije radnih vibracija podjeliti na<br>podintervale dijeleći ga sa brojem sopstvenih<br>frekvencija dobijenih modalnom analizom, u polje<br>Details of Analysis Settings->Options->So Modeliranje periodičnih vibracija**<br>Interval frekvencije radnih vibracija podjeliti na<br>podintervale dijeleći ga sa brojem sopstvenih<br>frekvencija dobijenih modalnom analizom, u polje<br>Details of Analysis Settings->Options->S **Modeliranje periodičnih vibracij<br>
Interval frekvencije radnih vibracija po<br>
podintervale dijeleći ga sa brojem so<br>
frekvencija dobijenih modalnom analizor<br>
Details of Analysis Settings->Options-<br>
Intervals unijeti 80** 

![](_page_31_Picture_2.jpeg)

# **Modeliranje periodičnih vibracija**<br>Dodati pritisak na krajnju desnu površinu U<br>profila *Harmonic* Response->Insert->Pressure Modeliranje periodičnih vibracija<br>Dodati pritisak na krajnju desnu površinu U<br>profila Harmonic Response->Insert->Pressure

![](_page_32_Picture_2.jpeg)

# Modeliranje periodičnih vibracija<br>Zadati intezitet pritiska *Details of Pressure-<br>>Definition*, u polje *Magnitude* unijeti 1 MPa Modeliranje periodičnih vibracija<br>Zadati intezitet pritiska *Details of Pressure-<br>>Definition*, u polje *Magnitude* unijeti 1 MPa

![](_page_33_Picture_2.jpeg)

### Modeliranje periodičnih vibracija<br>Izabrati opciju za određivanje pomjeranja<br>Izazvanih periodičnim vibracijama Solution-Modeliranje periodičnih vibracija<br>Izabrati opciju za određivanje pomjeranja<br>izazvanih periodičnim vibracijama Solution-<br>>Insert->Frequency\_Response->Deformation Modeliranje periodičnih vibracija<br>Izabrati opciju za određivanje pomjeranja<br>Izazvanih periodičnim vibracijama Solution-<br>>Insert->Frequency Response->Deformation

![](_page_34_Figure_2.jpeg)

Modeliranje periodičnih vibracija<br>Da bi se pregledalo pomjeranje u pravcu x ose za<br>pojedinačni element u polju *Details of Frequency*<br>Pespense >Seepe >Geemetry izebrati -emeteč Modeliranje periodičnih vibracija<br>Da bi se pregledalo pomjeranje u pravcu x ose za<br>pojedinačni element u polju *Details of Frequency*<br>Response->Scope->Geometry izabrati omotač **Modeliranje periodičnih vibracija<br>Da bi se pregledalo pomjeranje u pravcu x ose za<br>pojedinačni element u polju** *Details of Frequency***<br>Response->Scope->Geometry izabrati omotač<br>osovinice, a u polju** *Details of Frequency***<br>P** Modeliranje periodičnih vibracija<br>Da bi se pregledalo pomjeranje u pravcu x ose za<br>pojedinačni element u polju *Details of Frequency*<br>Response->Scope->Geometry izabrati omotač<br>osovinice, a u polju *Details of Frequency*<br>Re Response->Definition->Orientation izabrati X Axis

![](_page_35_Picture_61.jpeg)

# Modeliranje periodičnih vibracija Modeliranje periodičnih vibracija<br>Aktivirati izvršenje analize Solution->Solve

![](_page_36_Picture_2.jpeg)

![](_page_37_Figure_2.jpeg)